# **11 Штатное расписание**

Содержит перечень должностей, распределённых по подразделениям, с указанием количества и размеров должностных окладов. Располагается в меню «Журналы \ Штатное расписание». Окно журнала имеет вид [\(рис. 11-1\)](#page-0-0).

| A                 | - 0 X<br>Штатное расписание                                                     |                |                                                                    |                                                                    |       |                     |                 |                                   |              |  |  |  |
|-------------------|---------------------------------------------------------------------------------|----------------|--------------------------------------------------------------------|--------------------------------------------------------------------|-------|---------------------|-----------------|-----------------------------------|--------------|--|--|--|
|                   |                                                                                 |                | $\mathbf{v}$ $\times$ + -                                          |                                                                    |       |                     | 11.01.2018 9:50 |                                   |              |  |  |  |
| $E - C$<br>æ      | $9 \times 8$<br>中 ス・クー し ご                                                      | 욶.             | $\sqrt{8}$<br>$\mathbb{E} \times \mathbb{R}$<br>$\mathbf{G}$<br>r9 |                                                                    |       |                     |                 | > Голько действующие <b>EE</b> EP |              |  |  |  |
| <b>EXPLORE</b>    | Должность                                                                       |                | Штатная Тип ставки                                                 | Общая сумма Количество ставок Вакантно Занято Действует с Действ А |       |                     |                 |                                   |              |  |  |  |
| $\Box$ $\Box$ BCE | ЫI<br>Ведущий специалист, экономист                                             | Дa             | Оклад                                                              | 16232.50                                                           |       |                     |                 | 7 01.01.2005                      |              |  |  |  |
| ம் ⊡ <b>்</b> யோ  | Специалист 1 категории, бухгалтер                                               | Да             | Оклад                                                              | 12897.50                                                           |       | 0                   |                 | 1 24.01.2017                      |              |  |  |  |
|                   | Специалист 1 категории, бухгалтер                                               | Да             | Оклад                                                              | 12897.50                                                           |       | 0                   |                 | 1 01.01.2005                      |              |  |  |  |
|                   |                                                                                 |                |                                                                    |                                                                    |       |                     |                 |                                   | $\checkmark$ |  |  |  |
|                   | $\leq$                                                                          |                |                                                                    |                                                                    |       |                     |                 |                                   | ×.           |  |  |  |
|                   | Список Лицевых счетов<br>Cocras <b>POT</b>                                      |                |                                                                    |                                                                    |       |                     |                 |                                   |              |  |  |  |
|                   | 283927<br>⊽<br>$\Sigma$ a G<br>Только актуальные<br>m.<br>$ x$<br>$\infty$<br>÷ |                |                                                                    |                                                                    |       |                     |                 |                                   |              |  |  |  |
|                   | Должностной оклад                                                               |                |                                                                    | $\mathbf{v} \times +$                                              |       | 11.01.2018 9:4      |                 |                                   |              |  |  |  |
|                   | Наименование                                                                    |                | Коэффициент Тип коэффициента                                       |                                                                    | Cymma | С даты              | По дату         | Вид деятельно А                   |              |  |  |  |
|                   | Должностной оклад                                                               | 6 493.00 Оклад |                                                                    |                                                                    |       | 6 493.00 01.01.2018 |                 |                                   |              |  |  |  |
|                   | Ежемес.денеж.поощрение                                                          | $1.50$ $*$     |                                                                    |                                                                    |       | 9 739.50 01.10.2014 |                 |                                   |              |  |  |  |
|                   |                                                                                 |                |                                                                    |                                                                    |       |                     |                 |                                   |              |  |  |  |
|                   |                                                                                 |                |                                                                    |                                                                    |       |                     |                 |                                   |              |  |  |  |
|                   | $\leq$                                                                          |                |                                                                    |                                                                    |       |                     |                 |                                   | ⋗            |  |  |  |
|                   |                                                                                 |                |                                                                    |                                                                    |       |                     |                 |                                   |              |  |  |  |

рис. 11-1

## <span id="page-0-0"></span>**Свойства журнала**.

1. Закрытые штатные единицы в журнале не отображаются. Чтобы их просмотреть снимите галочку с опции • Только действующие.

2. В детальной части «Список Лицевых счетов» отображаются сотрудники, принятые на выбранную штатную должность.

3. Состав ФОТ для штатной единицы рассчитывается от оклада по умолчанию.

4. В колонке «Количество ставок» отображается общее количество вакантных ставок разных типов. Т.е. если свободно 0,5 ставок по штатной единице и 0,5 ставок на замещение, то на 1 ставку приять нельзя.

В журнале выполняются следующие действия.

[Создание штатной единицы](#page-0-1)

<span id="page-0-1"></span>Дополнительные возможности

## **Создание штатной единицы**

Чтобы внести данные, выполните следующие действия.

1. Нажмите кнопку основной части – «Добавить запись». Появится форма ввода данных [\(рис. 11-2\)](#page-1-0).

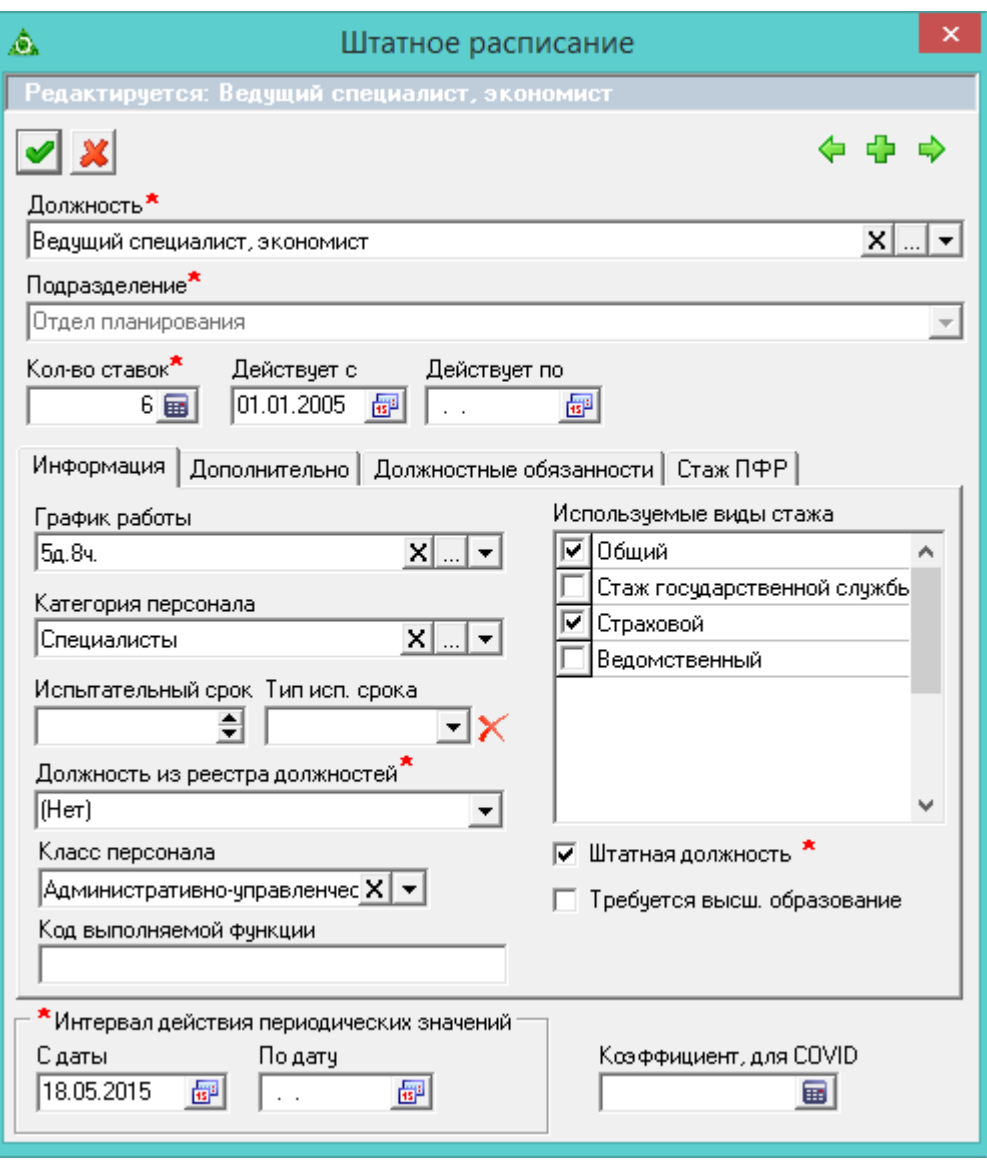

рис. 11-2

<span id="page-1-0"></span>2. Внесите данные. Вкладка «Информация».

Выберите должность, подразделение и количество ставок.

**График работы** – привязывается к штатной единице и отображается в табеле учёта рабочего времени по лицевому счету сотрудника.

**Штатная должность –** галочка на опции определяет штатную/внештатную должность. Для штатной должности указываются виды стажа в поле «Используемые виды стажа». При печати штатного расписания будут распечатаны только штатные должности.

**Действует с/по** – введите даты начала/окончания действия должности.

**Используемые виды стажа** – чтобы по сотруднику, находящегося на данной штатной единице, вёлся стаж и трудовая деятельность, отметьте нужный тип стажа галочкой.

**Код выполняемой функции** – в поле вноситься код для штатной единицы, т.к. в разных подразделениях может быть одна и та же должность. Если код внесён в справочнике «Должности» и журнале «Штатное расписание», код

из штанного расписания будет приоритетнее.

Если заполнены поля **«Должность из реестра должностей»** и «**Категория персонала**», штатная единица относится к госслужбе.

**Коэффициент, для COVID** – если поле заполнено, при расчёте отработанной смены количество «ковидных» смен умножается на внесённый коэффициент (без учёта отработанного времени).

3. Внесите данные. Вкладка «Дополнительно» [\(рис. 11-3\)](#page-2-0).

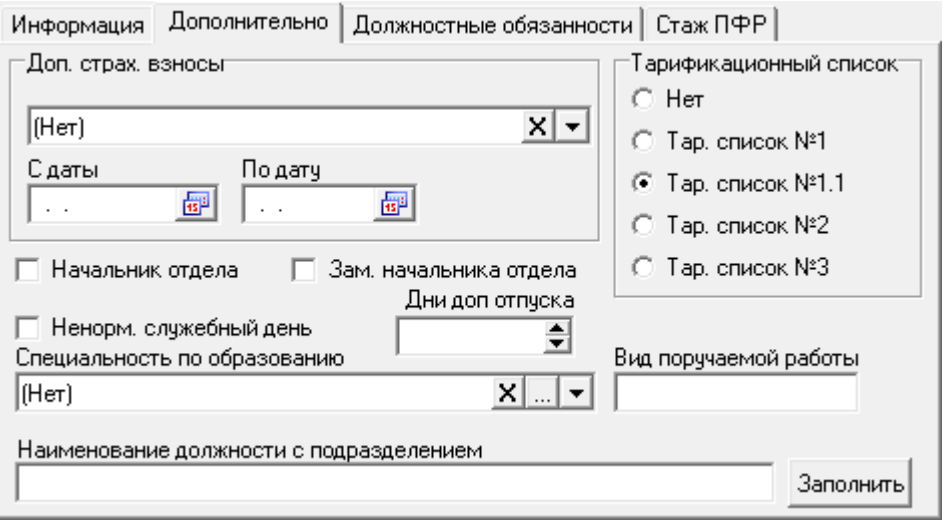

рис. 11-3

<span id="page-2-0"></span>**Доп. страх. взносы** – для определённых должностей указываются дополнительные тарифы страховых взносов.

**Тарификационный список** – привязывает данную должность к выбранному тарификационному списку.

Опции «**Начальник отдела**» и «**Зам. начальника отдела**» используется в отчётных формах, чтобы отделить в приказах начальников отделов (замов) от работников.

**Ненормированный служебный день** – чтобы при расчёте отпуска для гос. служащего учитывались дополнительные дни из справочника «Категории должностей», установите на опции галочку. Поле «Должность из реестра должностей» должно иметь значение.

**Дни доп. отпуска** – значение данного поля будет использоваться в журнале остатков отпуска по сотруднику при первичном заполнении остатков (графа «Дней дополнительного отпуска»). К 28 дням основного отпуска будет добавляться значение из данного поля.

**Вид поручаемой работы** – используется для отчёта СЗВ-ТД, в поле вносятся числовые данные по формату "хххх х" (4 знака, пробел, 1 знак).

**Наименование должности с подразделением** – поле заполняется при нажатии на кнопку «Заполнить». Используется в отчётных формах.

4. Внесите данные. Вкладка «Должностные обязанности».

Внесённые данные используются в дополнительной к приказам печатной

форме «Должностная инструкция».

5. Внесите данные по стажу ПФР. Вкладка «Стаж ПФР» [\(рис. 11-3\)](#page-2-0).

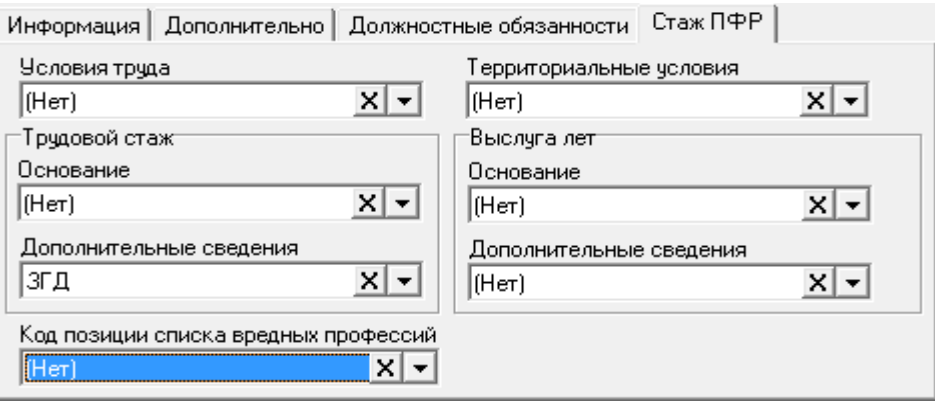

Например, если для должности «Начальник отдела» указать значение «ЗГД», всем лицевым счетам, принятым на данную должность, во вкладке «Стаж для ПФР» во всех периодах проставится значение «ЗГД».

6. Чтобы сохранить данные, нажмите кнопку – «Подтвердить изменения».

7. Перейдите в детальную часть «Состав ФОТ».

Если у выбранной должности в справочнике «Должности» был заполнен «Шаблон ФОТ», то детальная часть «Состав ФОТ» заполняется автоматически. Если детальная часть не заполнена, внесите данные.

Примечание: подробную информацию по заполнению смотрите в пункте «Должности».

## **Дополнительные возможности**

#### **Внесение доп. страх. взносов.**

Чтобы внести дополнительные тарифы страховых взносов, выполните следующие действия.

1. Отметьте галочками должности, для которых будут указываться тарифы.

2. Нажмите кнопку основной части **•** «Поставить доп.страх. взносы». Появится диалоговое окно [\(рис. 11-5\)](#page-3-0).

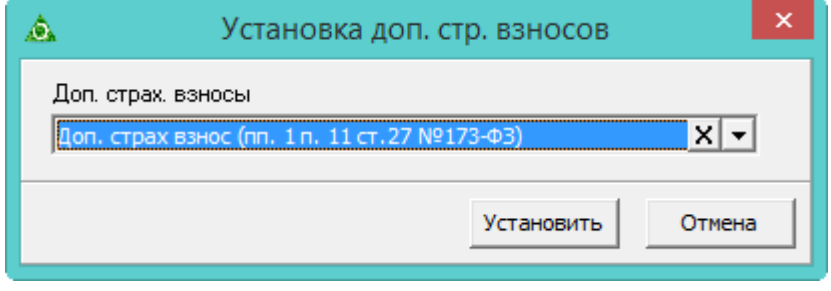

рис. 11-5

<span id="page-3-0"></span>3. Выберите из списка нужное значение и нажмите кнопку «Установить».

рис. 11-4

#### **Закрытие/отмена закрытия надбавок.**

Чтобы закрыть/отменить закрытие позиции ФОТ по сотрудникам, выполните следующие действия.

1. Выделите галочками нужных сотрудников.

2. Нажмите кнопку <sup>в д</sup> – «Массовое закрытие/отмена закрытия надбавок». Появится окно [\(рис. 11-6\)](#page-4-0).

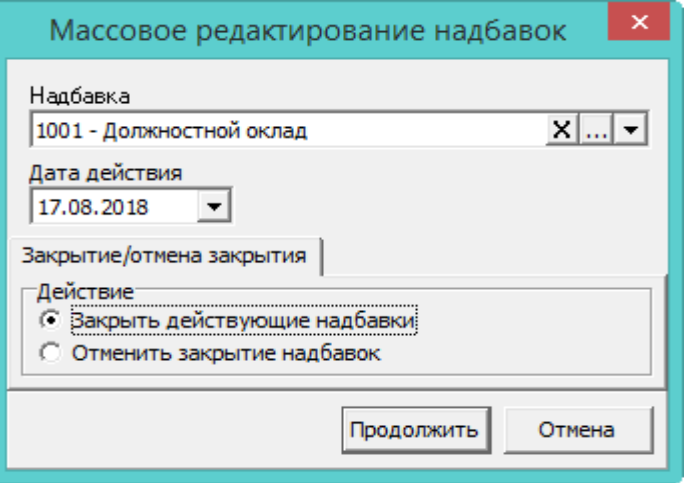

рис. 11-6

<span id="page-4-0"></span>3. Выберите надбавку, которую нужно закрыть (отменить её закрытие).

4. Чтобы *закрыть надбавку*, выберите опцию «Закрыть действующие надбавки» и укажите дату закрытия.

5. Чтобы *отменить закрытие надбавки*, выберите опцию «Отменить закрытие надбавки» и в поле «Дата закрытия» укажите дату, на которую была закрыта данная надбавка.

6. Нажмите кнопку «Продолжить».

#### **Массовое редактирование стажа ПФР.**

Чтобы массово заполнить вкладку «Стаж ПФР» на форме ввода данных, выполните следующие действия.

1. Выделите нужные должности галочками.

2. Нажмите кнопку основной части – «Массовое редактирование стажа ПФР». Откроется форма ввода данных [\(рис. 11-7\)](#page-5-0).

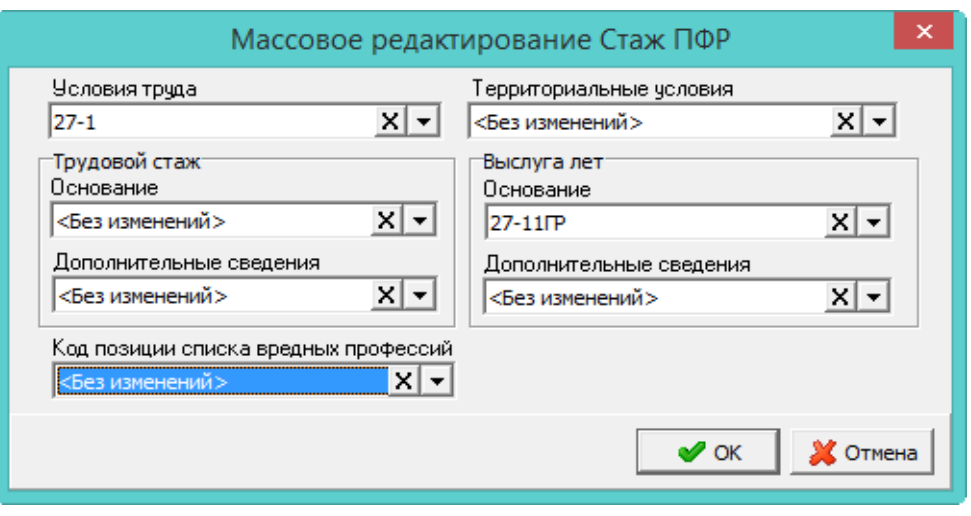

рис. 11-7

<span id="page-5-0"></span>3. Заполните нужные поля и нажмите кнопку «ОК». Данные будут добавлены.

## **История изменения параметра.**

– кнопка основной части «История изменения параметра» вызывает окно [\(рис. 11-8\)](#page-5-1), в котором можно просмотреть историю создания и редактирования записей таблицы.

|                    | История Главный специалист<br>x<br>e<br>A |            |                   |  |                             |         |        |   |  |  |
|--------------------|-------------------------------------------|------------|-------------------|--|-----------------------------|---------|--------|---|--|--|
| $\mathcal{P}$<br>à |                                           |            |                   |  |                             |         |        |   |  |  |
|                    | Сдаты                                     | ⊺По дату   | Количество ставок |  | Подразделение               | Штатная | Ставок |   |  |  |
|                    | 101.07.2014                               |            |                   |  | 3 Отдел по учету материа Да |         |        | 3 |  |  |
|                    | 09.01.2014                                | 30.06.2014 |                   |  | Отдел по учету материа Да   |         |        |   |  |  |
|                    |                                           |            |                   |  |                             |         |        |   |  |  |

рис. 11-8

<span id="page-5-1"></span>Например, должность «Главный специалист» была создана 09.01.2014 с количеством ставок 1, а с 01.07.2014 количество ставок было увеличено до 3.

#### **Изменение наименования штатной единицы.**

Чтобы изменить наименования должности без отмены приказа, воспользуйтесь кнопкой  $\mathbb{Z}$  – «Изменение должности» [\(рис. 11-9\)](#page-5-2).

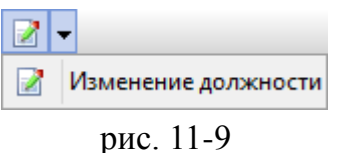

<span id="page-5-2"></span>Откроется форма ввода данных. Выберите в поле «Должность» нужное наименование и нажмите кнопку  $\blacktriangledown -$  «Подтвердить изменения». Также измениться категория персонала и класс персонала.

После сохранения, должность обновится для лицевых счетов, принятых на неё, в журнале лицевых счетов и приказах (приём, перевод).

## **Массовое копирование ФОТ.**

Например, должность «Начальник управления» имеет такой же состав ФОТ, как у должности «Специалист» [\(рис. 11-10\)](#page-6-0).

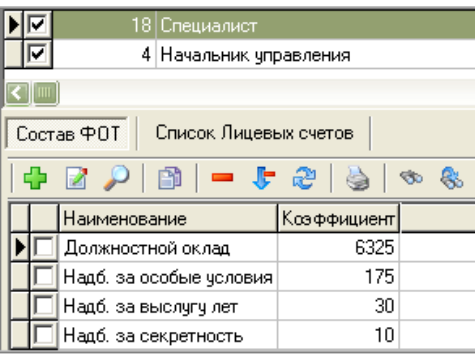

рис. 11-10

<span id="page-6-0"></span>Чтобы не вносить состав ФОТ вручную, его можно скопировать. Для этого выполните следующие действия.

1. Пометьте обе записи галочками.

2. Установите курсор на запись – источник копирования состава ФОТ.

3. Нажмите кнопку основной части – «Массовое копирование ФОТ из текущей штатной единицы во все отмеченные».

## **Копирование позиций штатного расписания.**

Чтобы скопировать штатные единицы из одного подразделения в другое, выполните следующие действия.

1. Пометьте нужные штатные единицы галочками.

2. Нажмите кнопку основной части  $\blacktriangleright$  - «Копирование позиций Штатного расписания». Появится диалоговое окно [\(рис. 11-11\)](#page-6-1).

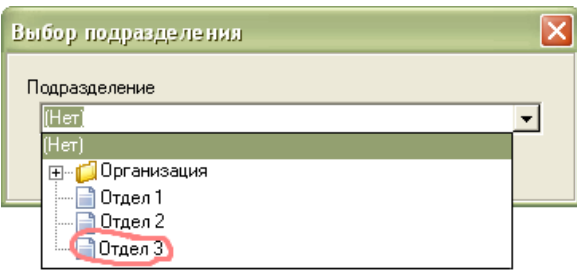

рис. 11-11

<span id="page-6-1"></span>3. Выберите подразделение, в которое будут копироваться штатные единицы.